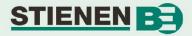

### **WEB-485**

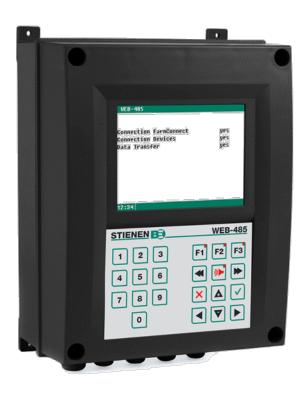

WEB-485 FarmConnect interface

A Dutch, German and French version of this manual is also available on the website of <a href="www.StienenBE.com">www.StienenBE.com</a>. Go to <a href="https://www.stienenbe.com/en/">https://www.stienenbe.com/en/</a> to download the desired manual.

www.StienenBE.com

The quiet power behind your company

## **OVERVIEW SCREEN**

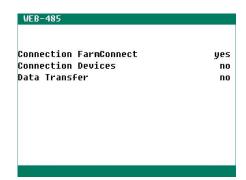

#### **CONNECTION FARMCONNECT**

Connection with FarmConnect (No: Check your internet access).

#### **CONNECTION DEVICES**

Communication with the connected devices (via RS485 loop, climate controllers, feed computers etc.). No: Check the RS485 communication loop.

#### **DATA TRANSFER**

No: There is no data transfer between devices and FarmConnect for over more than 10 minutes (if both of the above rules indicate yes, check FarmConnect operation).

### INTRODUCTION

#### **OPERATION**

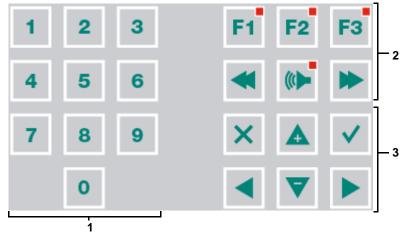

#### Caution!

Only press the keys with the tip of your finger. Sharp objects can damage the keyboard!

The keyboard can be divided into three basic groups:

- 1. Numerical keys
- 2. Function keys
- 3. Navigation keys

### 1 Numerical keys (0..9)

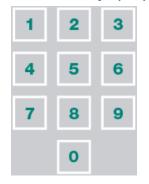

The numerical keys can be used to enter a screen number or edit a setting or a text.

## 2 Function keys

No actions have been assigned to the function keys F1, F2 and F3.

## 3 Navigation keys (menu, cursor, mode)

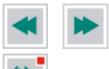

Select next/previous timer, time schedule, etc.

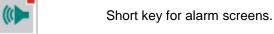

This key cancels changes or menu option selections.

Press and hold this key to select the main menu.

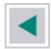

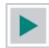

Move cursor

Pressing and holding the key: move cursor to the first/last setting on the screen.

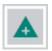

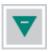

Move cursor or change value

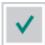

- Confirm menu option
- Confirm start change
- Confirm change

### **MAIN MENU**

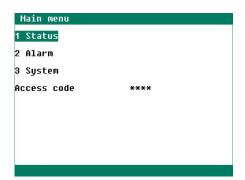

### **STATUS**

| IP address            |     |       |      |
|-----------------------|-----|-------|------|
| Subnet Mask           |     |       |      |
| Default Gateway       |     |       |      |
| MAC address           |     | :     | :    |
| System up time        |     | days  | _::_ |
| Connection up time    | _   | days  |      |
| Total connections Far | mCo | nnect | _    |
| Connection Ethernet   |     |       | yes  |
| Connection FarmConnec | t   |       | yes  |
| FarmConnect messages  | rec | eived |      |
| FarmConnect messages  | sen | d     |      |

IP address

An Internet Protocol address (IP address) is a numerical label assigned to each device connected to a network that uses the Internet Protocol for communication.

If zeros remain here on this line, after you plug in the Ethernet cable, you will not have access to the network.

Subnet Mask This mask is unique to each device and is be configured automatically with the Dynamic Host Configuration Protocol (DHCP).

### **Default Gateway**

Mac address

System up time Connection up time

**Total connections FarmConnect** 

**Connection Ethernet Connection FarmConnect** FarmConnect messages received FarmConnect messages send

A default gateway is the node in a computer network using the Internet Protocol Suite that serves as the forwarding host (router) to other networks when no other route specification matches the destination IP address of a data package.

The Media Access Control Address (MAC address) is a unique identifier number to identify the WEB-485 in the communication network.

Duration that the WEB-485 is active after the last reset (or power down).

Duration of the current connection with FarmConnect after the last reset (or power down) of the WEB-485.

Total number of successful connections with FarmConnect after the last reset (or power down).

Indicates whether the WEB-485 is currently connected to Ethernet.

Indicates whether the WEB-485 is currently connected a FarmConnect server.

Number of messages received from the FarmConnect server.

Number of messages sent to the FarmConnect server.

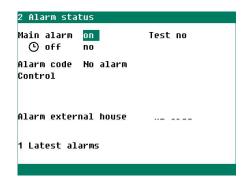

### **TEST (ALARM TEST)**

**Test "yes":** This enables you to test the operation of the alarm relay (siren). If you enter "yes" in the **Test** line, the alarm relay (siren) will be switched on for 10 seconds.

You can clear the alarm test time by setting "no" in the **Test** line.

**Alarm external house:** If the alarm relay has become de-energized in one of the connected devices (there is an alarm) than that is shown here.

# ( off (ALARM TEMPORARILY OFF)

**Off:** "yes": This enables you to temporarily switch off the alarm (siren). This does not apply to the hardware alarms; they cannot be switched off temporarily. The main alarm is switched off for 30 minutes (the LED will blink irregularly). The main alarm is switched on automatically again after 30 minutes. The alarm relay will de-energize again, causing an alarm, if the cause of the alarm has not been removed.

#### **ALARM**

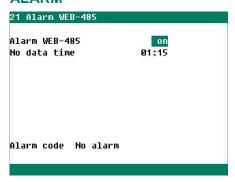

Please do not change the default setting to avoid unnecessary alarms.

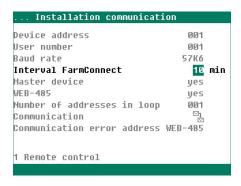

Example setting on external device (default 10 minutes).

Here the time period can be set after which the WEB-485 causes an alarm if no data is transferred to FarmConnect during the set time (default time is 75 minutes).

The largest time interval that can be set (by the installer) on the connected devices is 60 minutes (Interval FarmConnect). Ask the installer what time he has set and set a time here that is equal to or higher than the time set by the installer on the connected devices.

#### LATEST ALARMS

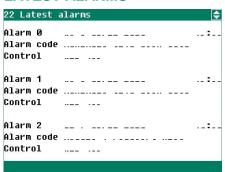

The last 5 alarm causes, which caused the alarm relay to de-energize, are stored in the memory of the WEB-485. The dates and times of the alarms are displayed in addition to their causes. Pressing the cursor down arrow key displays the data of the previous alarms.

**Alarm 0:** The cause of the *most recent alarm* is displayed at "Alarm 0", in addition to the time until which the alarm has been/was active. Press the down arrow key to display the data of the previous alarms.

| Alarm code              | Description                                        |
|-------------------------|----------------------------------------------------|
| Module 0 not responding | Module address 0 is not found, check the hardware. |

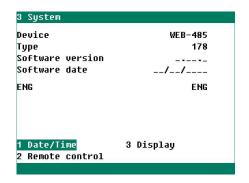

The "System" screen shows the device name, the device type (178=WEB-485), the program version, program date.

Change language: Hold down the F1 key and press the right cursor key.

#### DATE/TIME

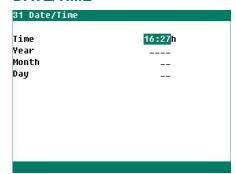

The date and time can be set in this window.

#### **DISPLAY**

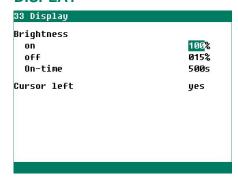

**Brightness** To set the brightness of the background lighting To set the brightness of the active situation (operating mode). on off

To set the sleep mode brightness.

Number of seconds during which the screen is lit after the last time a key is pressed. Setting 0 seconds does not switch off the screen lighting.

**Cursor left** 

**On-time** 

"yes" When changing a setting, the cursor is placed on the digit which is the furthest to the left.

When changing a setting, the cursor is placed on the digit "no" which is the furthest to the right..

#### REMOTE CONTROL

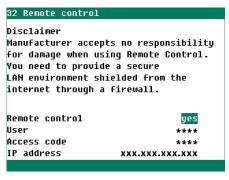

For more information about the remote control see application form: ANote-Remote-N-ENxxxxx.

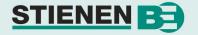

# **Manufacturers CE Declaration of Conformity**

| Manufacturer: | Stienen Bedrijfselektronica bv |
|---------------|--------------------------------|
|---------------|--------------------------------|

Mangaanstraat 9 6031 RT Nederweert the Netherlands

Type: FarmConnect interface

Model: WEB-485

**Brand Stienen** 

Tests: EN 61000-3-2

EN 55014-1 EN 55014-2 EN 60355-1 EN 60204 EN 61010

Date of CE marking: June 22, 2018

As last amended by: EMC Directive 2014/30/EU

Low Voltage Directive 2014/35/EU Machine Directive 2006/42/EC

Place of Issue: Nederweert,

the Netherlands

I hereby declare that the equipment above conforms to the above Directives and Standards, when installed in accordance with the manufacturer's specifications.

E.P.M. Stienen

Director

Stienen Bedrijfselektronica bv